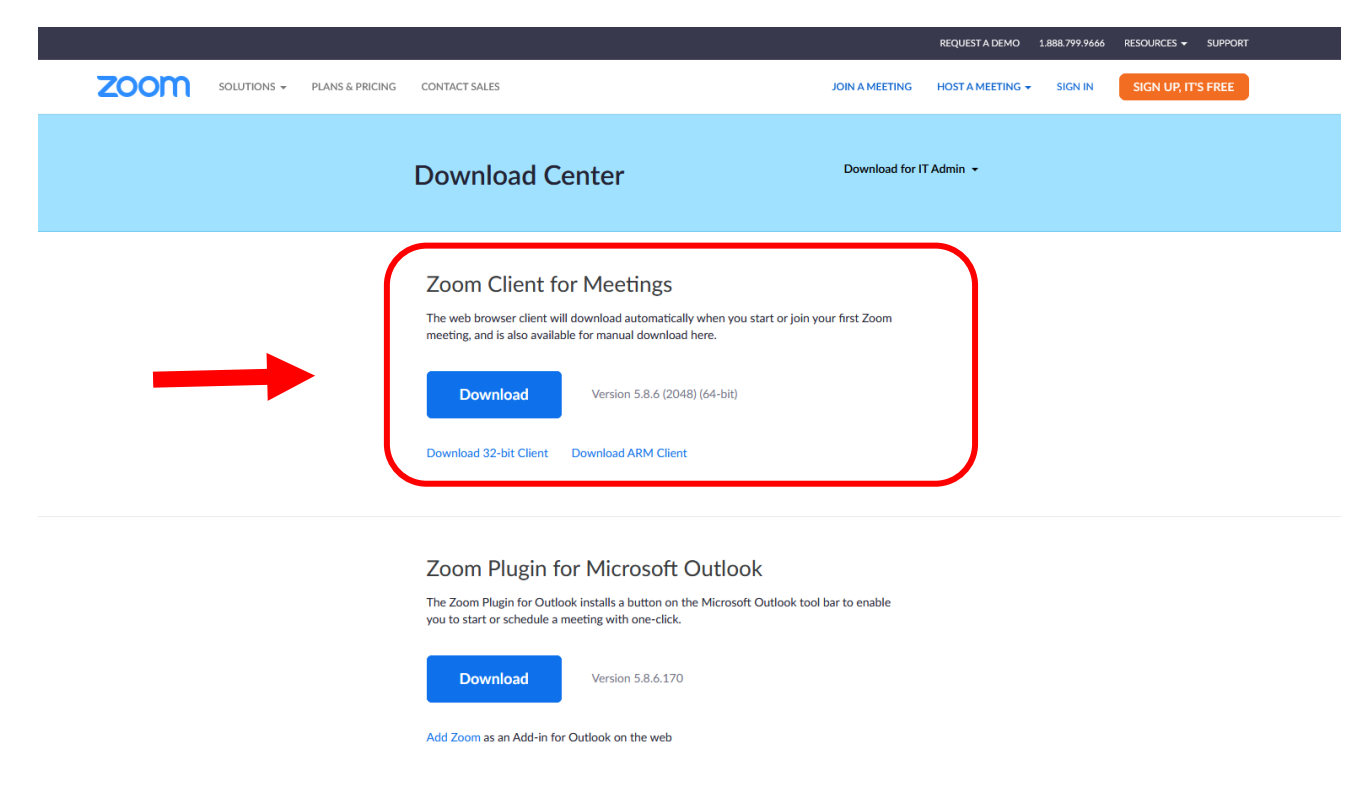

Laadd Zoom-suåvldõs teâttmašinaaʹje addrõõzzâst <https://zoom.us/download>

Neʹttlookkjest huõlǩani laaddum Zoom suåvldõõzz kaaunak juʹna teâttmašinaikkân čiʹǯǯbeäʹl vueʹllruõbdâst le'be ikkân vuäʹljspâʹjjruõbdâst. Chrome neʹttlookkjest laaddmõš käunnai čiʹǯǯbeäʹln vueʹlnn. Čuålkkâl teâttõõzz laaddmõõžž alttummšen.

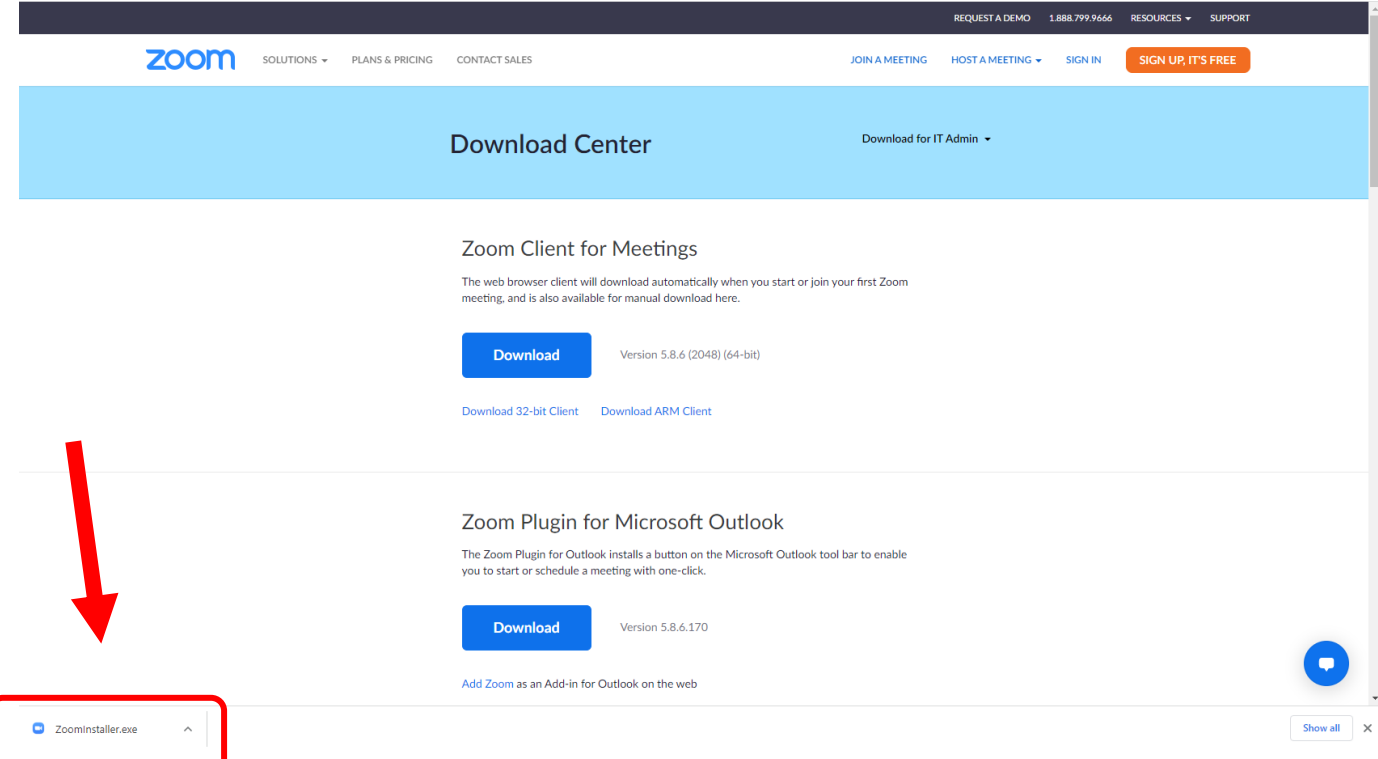

Zoom-laaddâmprogramm peejj valmmša Zoom-suåvldõõzz teâttmašinaaʹje.

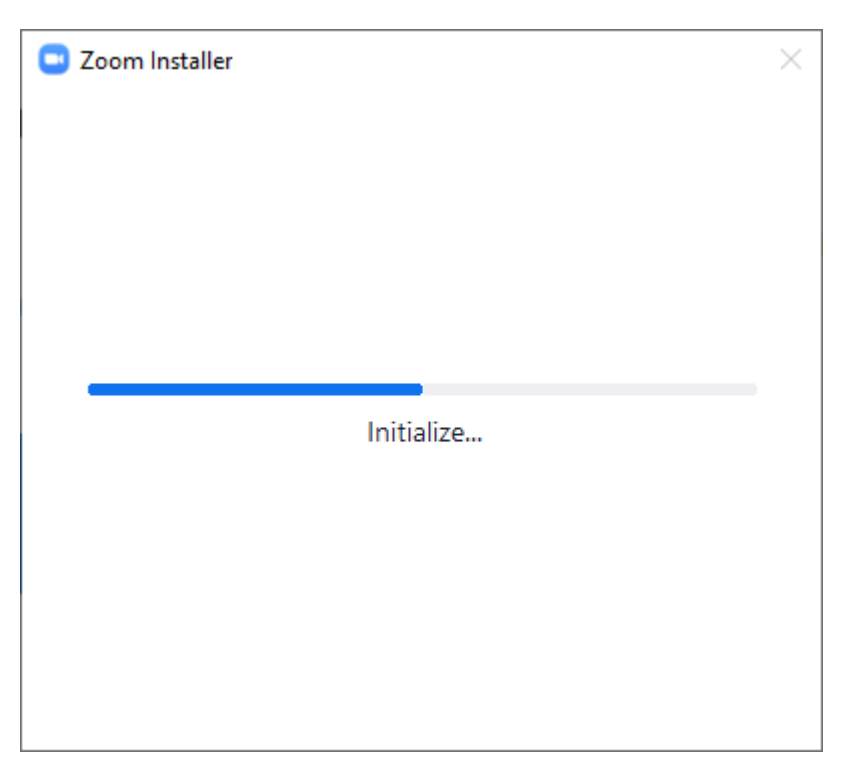

Laaddmõõžž mâŋŋa programm kââčč, haaʹlääk-a prograamm peeiʹvtem meälǥžet avi jå'ttlânji. Vuäitak u'vdded lee'd vaalšummuž meälgas (Slow). Uu'd še ruõzz lee'd ikknâst **Automatically keep Zoom up to date**. Nääiʹt tuʹst lij pâi âânnmõõžžâst ođđ versio Zoomist da tõt täʹǩǩad prograamm pueʹrmõõzz toiʹmmjummuž.

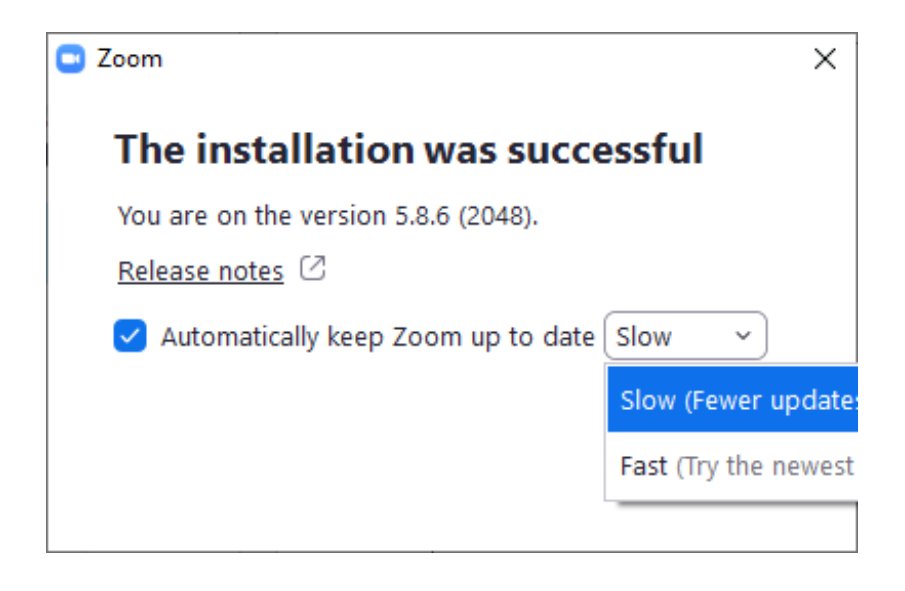

Čuålkkâl looppâst Done da laaddmõš lij vaalmâš.

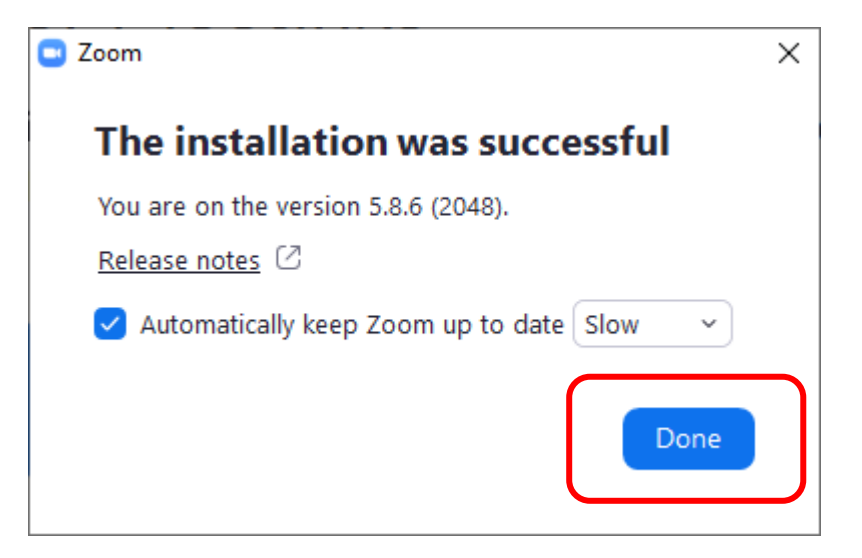

Laaddmõõžž Kiõrggneen ävvan ikkân, ko'st vaalšak Join a Meeting.

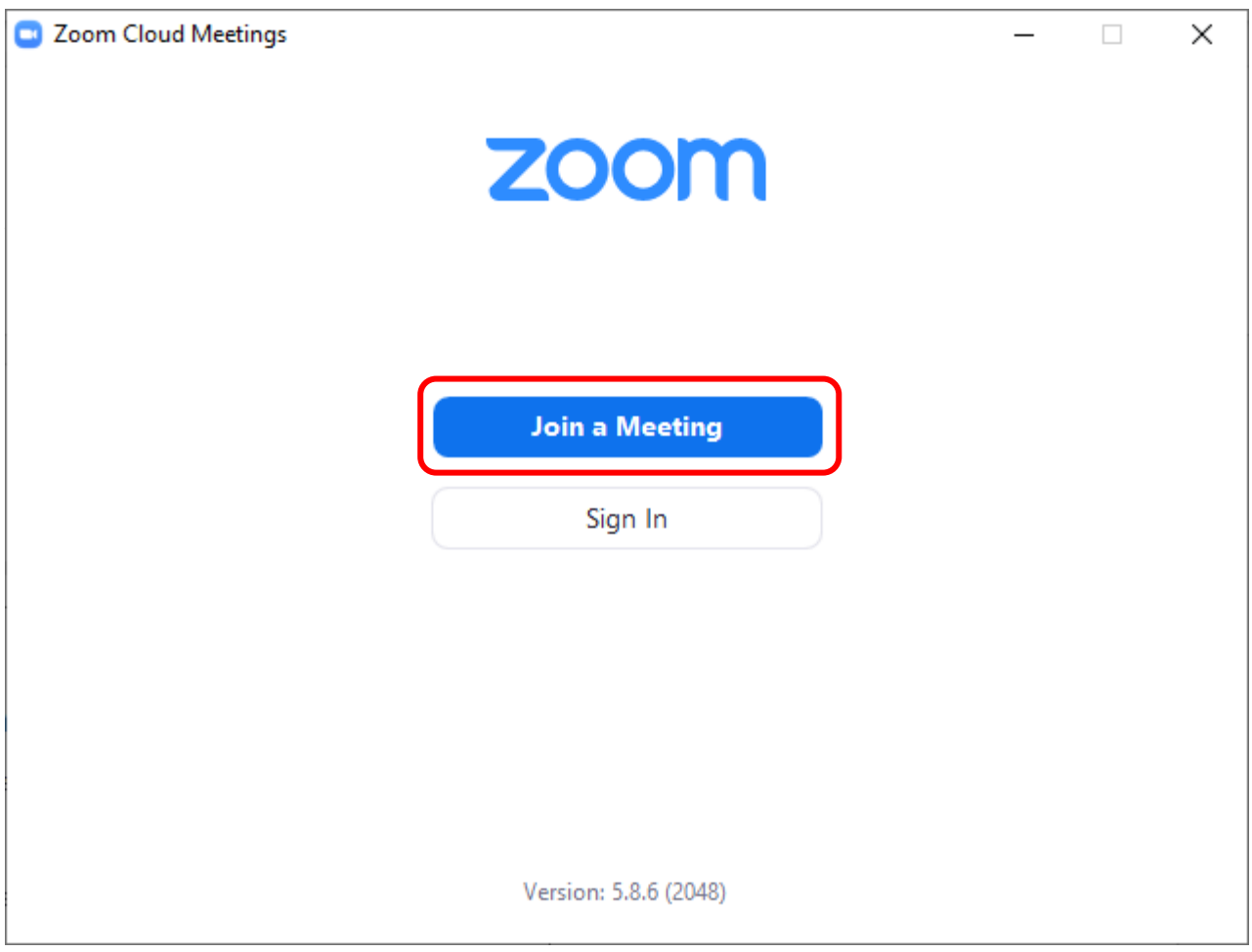

Lââʹzzet webinaar ID-nââmar **97601952340** da ǩeeʹrjet jiijjâd nõõmad vueʹlnn åårrai čokka. Lââʹzzteen ID-nââmar da nââmar, čuålkkâl **Join** teäʹddõõzz.

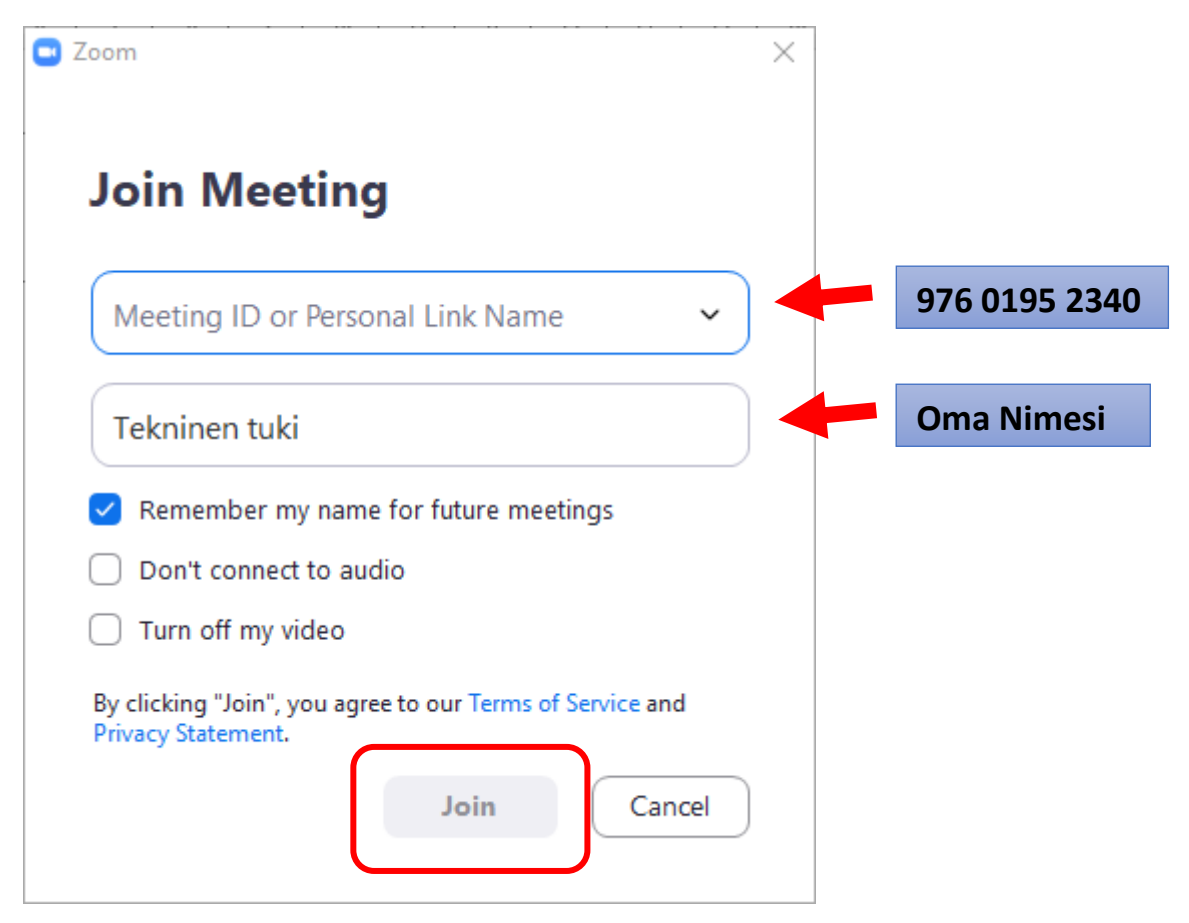

## Lââʹzzet suõjjsääʹn **672405** da čuålkkâl **Join Meeting**.

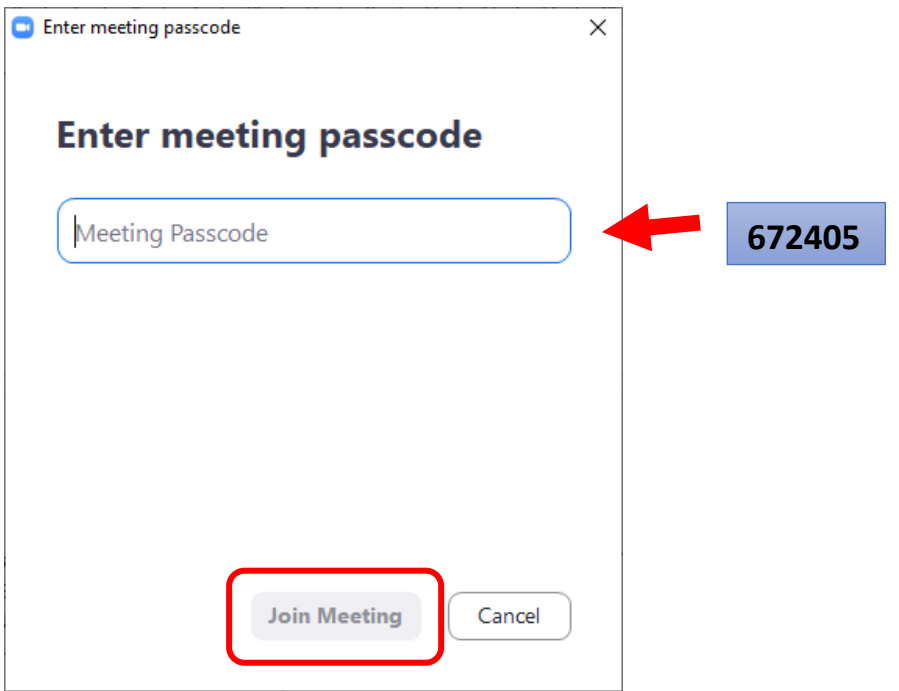

Kee'rjet võl ne'ttpåå'štaddrõõzzad. Jõs nõmmad ij kuõsttu valmmšen di Kee'rjet še nõõmad. Looppâst čuålkkâl Join Webinar.

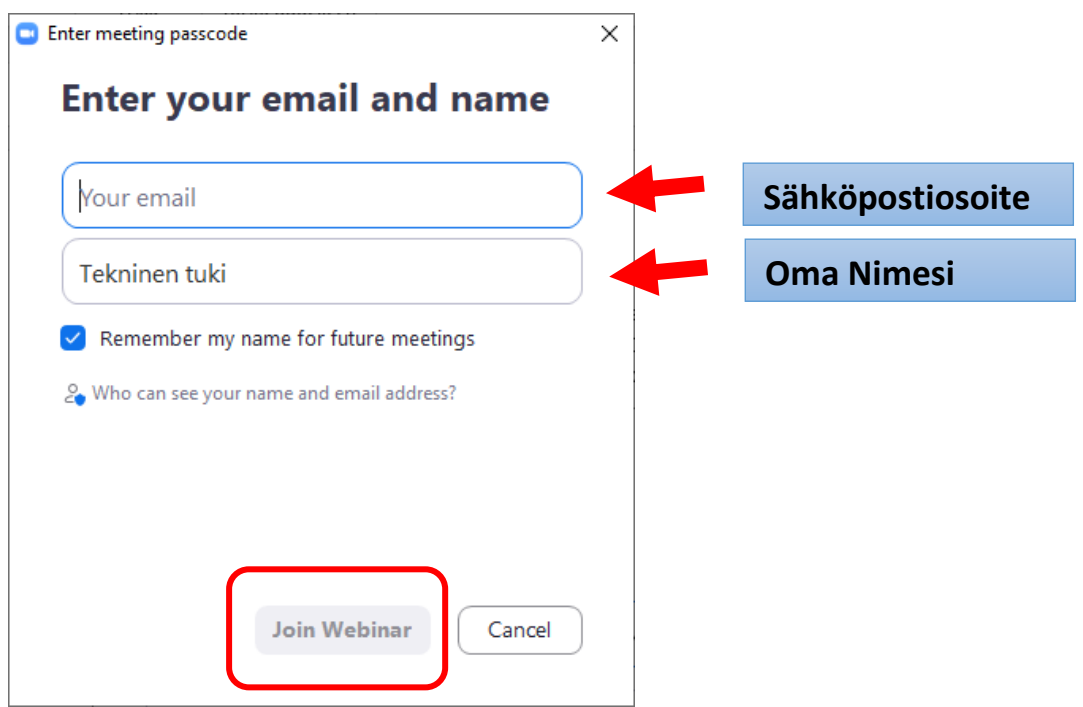

Leäk åå'n piâssâm webinaa're da kuulak šäiggnest le'be kulstõõggâst mainstummuž, jõs webinaar lij ju'n älggam.

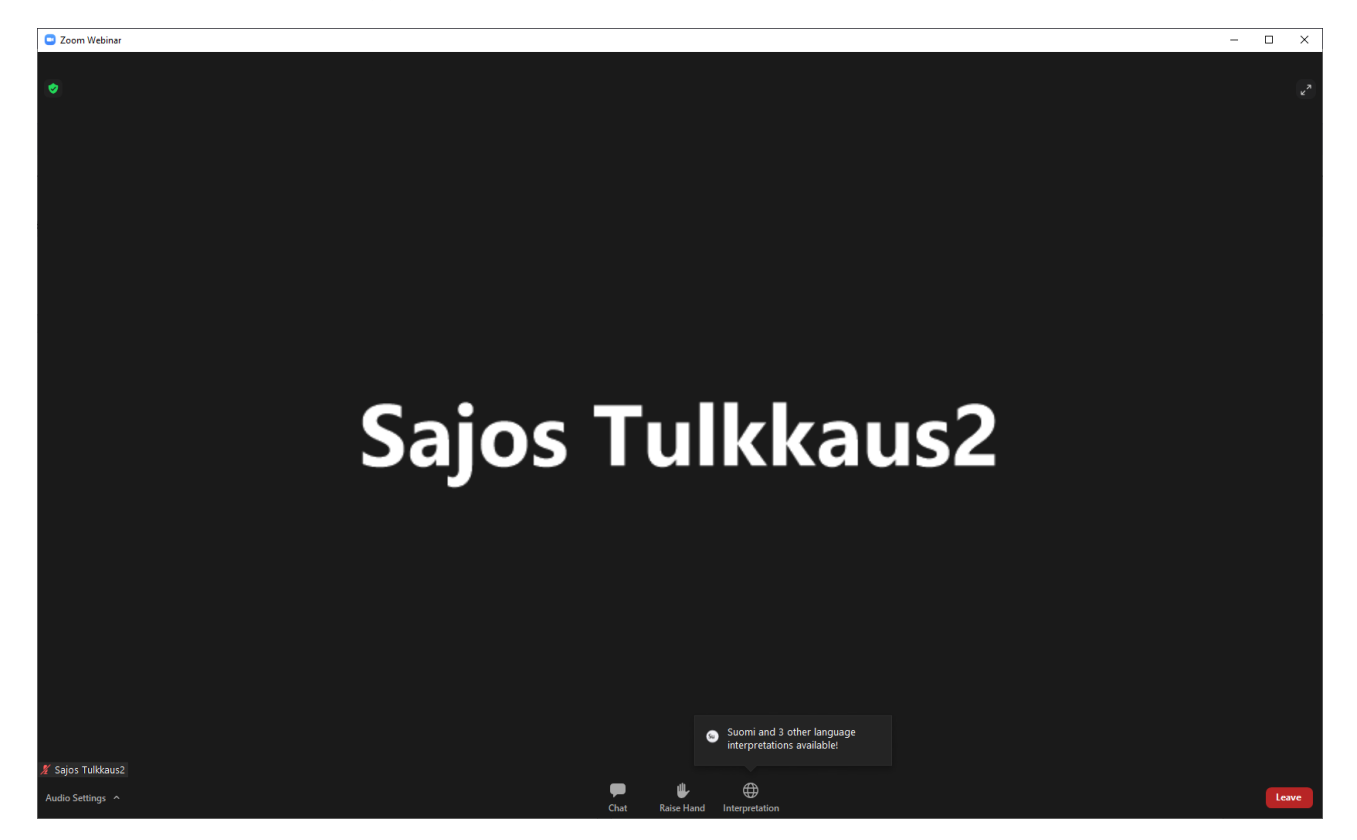

Vue'lnn kõõskâst liâ koumm ikoon: Chat, Raise Hand da Interpretation. Kue'htt vuõssmõõzz jiõk taarbâž webinaarâst. Tu'lkkoõzz vuäitam vaalšed kuälmad teä'ddõõzzâst Interpretation.

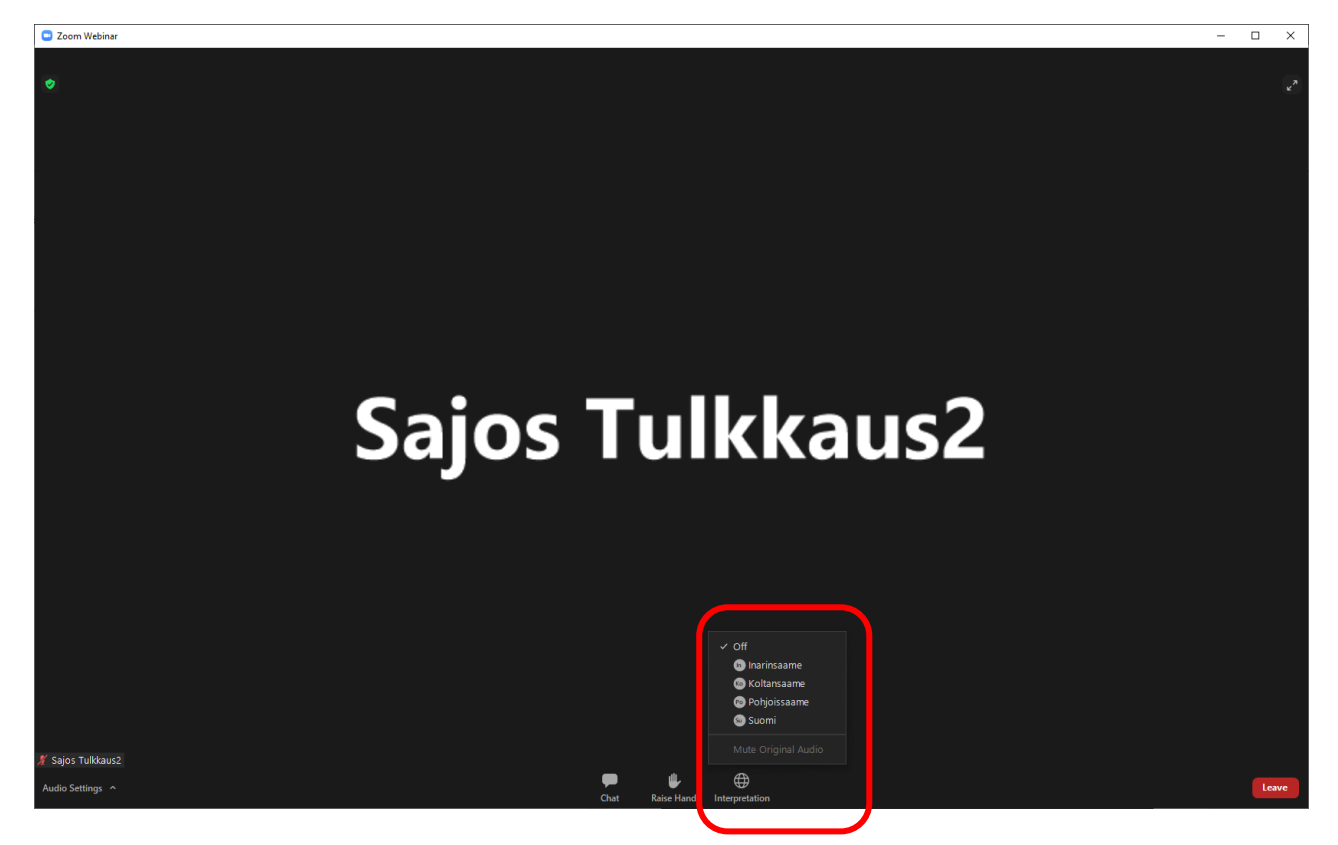

Vaalâž jiijjad kuvddlem Kiõl.

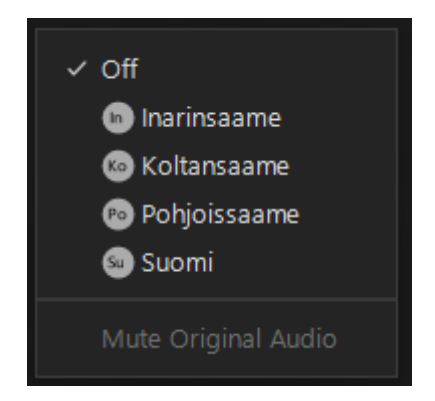

Ää'ved Interpretation va'lljõk o'ddest da vaalâž Mute Original audio. Mute original audio va'lljõk câgg alggveärla jiõn häi'ttje'mmen tu'lkkoozz. Jõs haaa'lääk kuvddled såbbrest ââ'nnem kiõl, tâ'l ää'ved Interpretation va'lljõk da vaalâž Off.

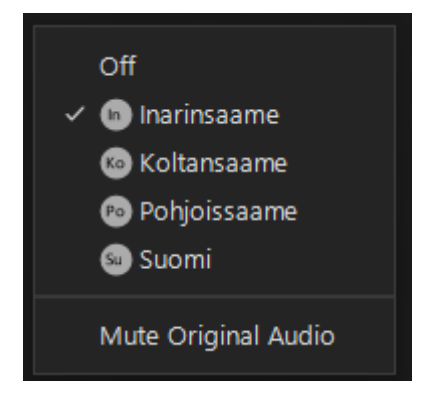

Jõs tu'st liâ vaiggâdvuõđ seu'rrjed såbbar, vuäitak lee'd õhttvuõđâst:

Riâžldõkä'šštobddi Pasi Aikio, te'l. 040 581 2102

Saaggtempiisar Johanna Alatorvinen, te'l. 040 663 4493